# Innlegging av foto i NTNU Vitenskapsmuseets fotobase (MUSIT)

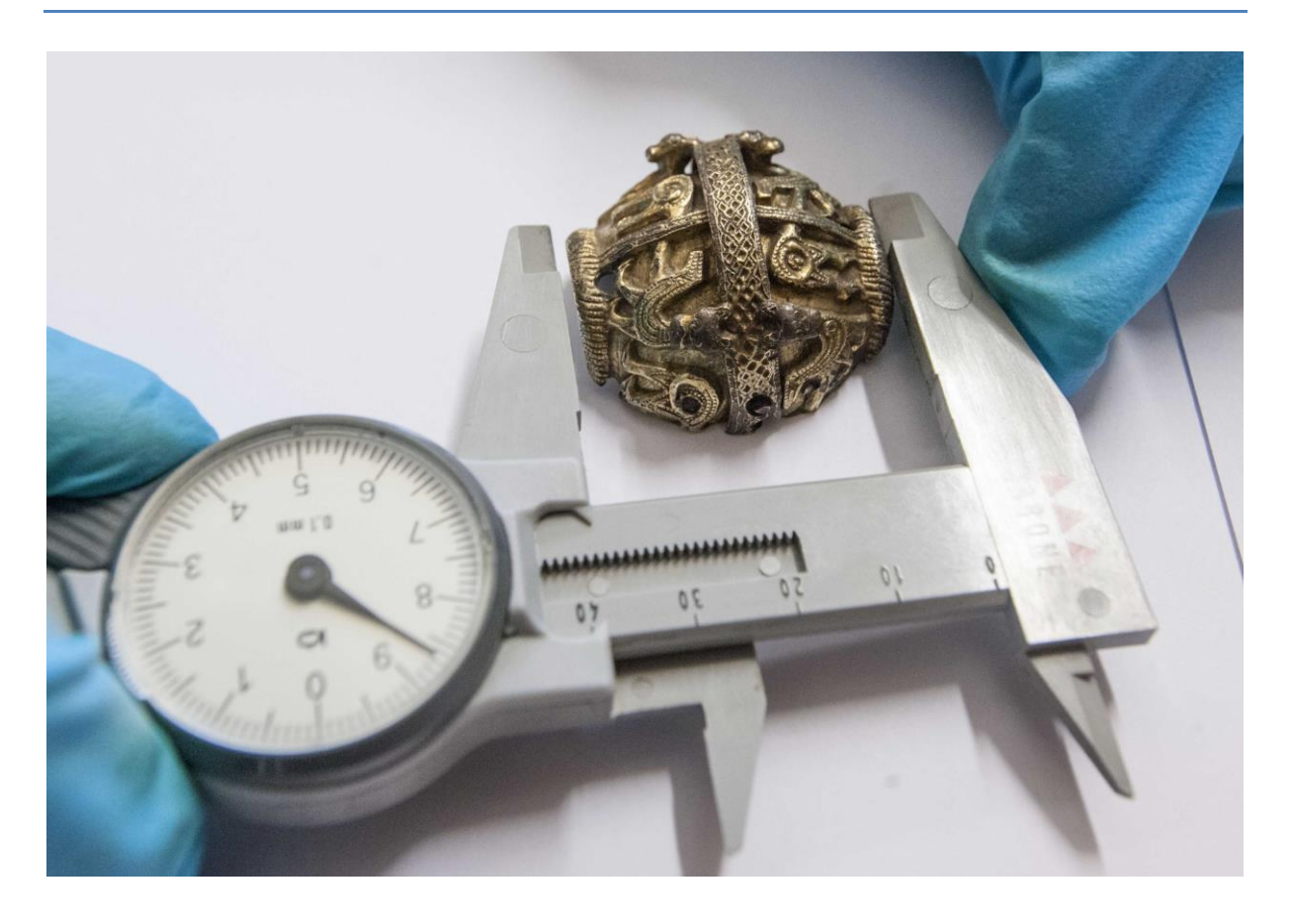

**Versjon 4, 06.02.2017** Torkel Johansen/Ellen Grav Ellingsen

**NTNU Vitenskapsmuseet Seksjon for arkeologi og kulturhistorie**

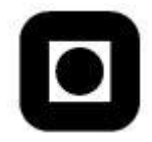

## Innhold

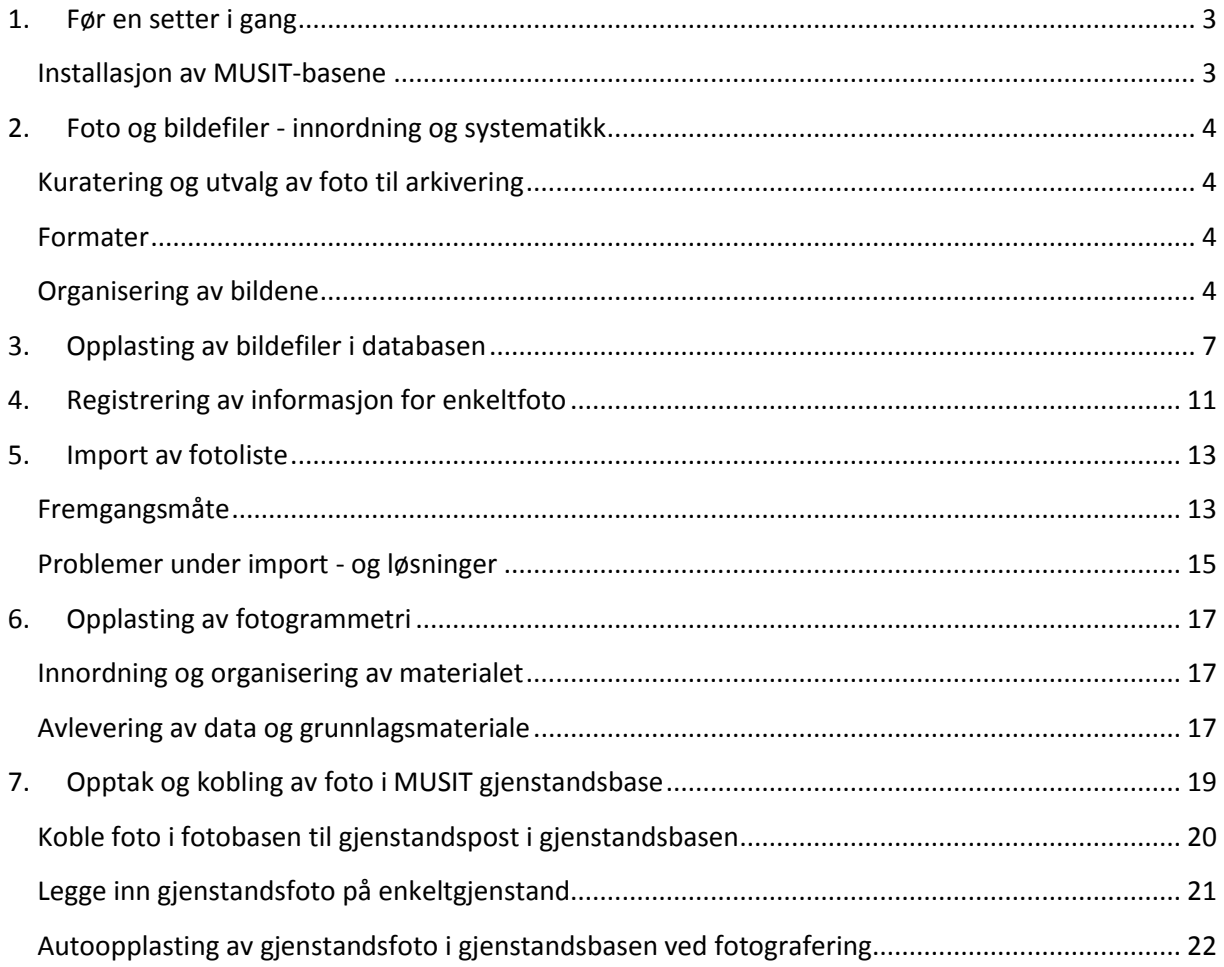

## <span id="page-2-0"></span>**1. Før en setter i gang**

#### <span id="page-2-1"></span>**Installasjon av MUSIT-basene**

Fotobasen kan lastes ned her:<http://www.unimus.no/nedlasting/programvare/>

Dersom en må installere denne selv, laster en først ned filen **OracleClient12.1.01.exe**, åpner denne og kjører installasjonsprogrammet.

Last deretter ned filen **MusitFotoArkiv.exe,** og lagre denne på maskinen (fortrinnsvis i mappen C:\Oracle som du nå skal ha fått opprettet). Åpne filen og logg på programmet.

Ved pålogging, skriv inn ditt brukernavn og passord. I feltet «database» skal du velge **MUSPRD.UIO.NO<sup>1</sup>** .

**Tips!** Etter første gang pålogging ligger din påloggingsinfo (brukernavn og base) forhåndslagret. Ved å trykke på knappen med «…» kan man velge brukernavn og database fra en hurtigmeny.

## **Kontakt databaseadministrator ved VM for å opprette brukernavn og passord (eller om du har problem med installasjonen).**

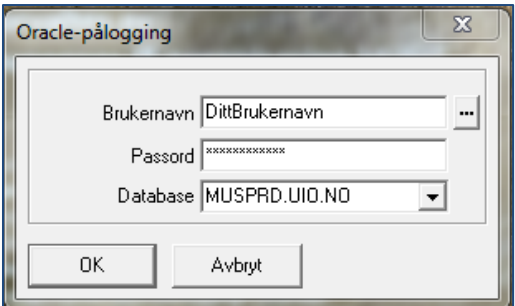

*Figur 1:påloggingsvindu.*

**.** 

<sup>1</sup> Den andre databasen i nedtrekssmenyen, MUSTST.UIO.NO er kun en testbase hvor data ikke tas vare på. Du kan evt. velge å **ikke** installere denne som en del av alternativene når du installerer Oracle-klienten.

## <span id="page-3-0"></span>**2. Foto og bildefiler - innordning og systematikk**

## <span id="page-3-1"></span>**Kuratering og utvalg av foto til arkivering**

Før man begynner arbeidet med bearbeiding og innordning av bilder skal det gjøres et utvalg av hvilke foto som skal arkiveres. Dette sparer unødvendig arbeid og lagringsplass, og gjør bildematerialet enklere å bruke i etterkant.

Bilder som arkiveres skal ha vesentlig dokumentasjonsverdi og være arkivverdige. Dubletter av samme foto skal normalt ikke arkiveres, tilsvarende foto med dårlig kvalitet, mislykket motiv eller uklar proveniens. Utvalg og kuratering gjøres i samråd med prosjektansvarlig(e).

## <span id="page-3-2"></span>**Formater**

I fotobasen skal alle bilder som legges inn være i TIFF-format. Dette fordi andre formater som JPEG «taper» kvalitet gjennom komprimering hver gang de blir lagret. RAW-formater (dvs. «uprosesserte» bildefiler som kan justeres/manipuleres) kan lastes opp i fotobasen, men det skal da som hovedregel arkiveres sammen med et ferdig fremstilt sluttprodukt av samme bilde i TIFF-format.

Unntak fra denne regelen er grunnlagsfiler for fotogrammetri (se kap. 6). Disse kan lagres i JPG for å lette håndtering og lagring.

Dersom alle bildene tatt i felt er i et annet format, f.eks. jpg, er det mulig å benytte ulike programmer til å konvertere bildene. IrfanView [\(http://www.irfanview.com/\)](http://www.irfanview.com/) er eksempelvis et egnet program til å endre format på mange filer samtidig.

## <span id="page-3-3"></span>**Organisering av bildene**

Alle bilder som arkiveres i fotobasen skal identifiseres med et **filmnummer** som identifiserer bildeopptaket (utgravning, hendelse, arrangement e.l.) og filene som arkiveres. Det er reservert 3 nummerserier som håndterer dette:

- **DA-nummer:** brukes for alle foto som skal arkiveres fra seksjon for arkeologi og kulturhistories vitenskapelige virksomhet (utgravninger, samlinger, gjenstander etc.).
- **DIH**-**nummer** brukes for arrangementer og institusjonshistoriske foto (utstillingsåpninger, seminarer etc.).
- **DN-nummer:** brukes for foto fra seksjon for naturhistorie.

Det tildeles normalt ett filmnummer pr. bildeopptak. Dvs. at alle bilder fra samme utgravningslokalitet, samme utstillingsarrangement eller samme fotobestilling får ett filmnummer, Enkeltfoto innenfor opptaket får da undernummer i filnavnet (001, 002 osv.).

Filmnummer tildeles av arkivpersonalet ved bestilling. Bestilling av fototjenester og Da-nummer gjøres her:<http://foto.vm.ntnu.no/portal>

**Filnavn** for filene skal **standardiseres** før innlegging, og identifiseres med filmnummer og løpenummer (evt. også med museumsnummer og undernummer).

Standardiseringen skal sikre at filene som arkiveres er unikt identifisert og sporbare/søkbare. «Automatiske» filnavn tildelt av kamera skal *ikke* benyttes, da disse ikke er unike eller relatert til prosjekt eller hendelser.

Løpenummer og undernummer angis med minst 3 siffer (001, 012, 123 osv.), dette for å gjøre det enklere å sortere bildene i søk og eksport. Filmnummer, løpenummer, museumsnummer og undernummer skal i tillegg adskilles med lav bindestrek/underscore («\_») i filnavnet (f.eks. Da\_12345\_001.tif).

Filnavn angis på følgende måter:

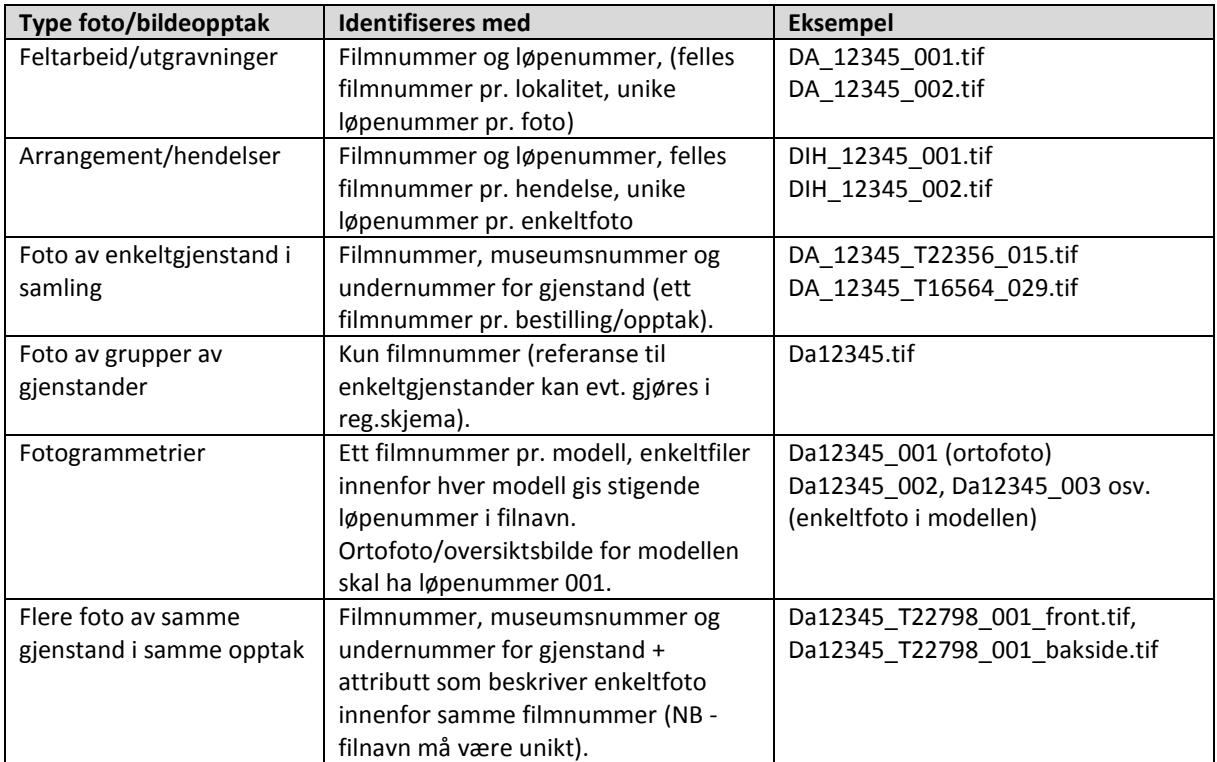

**TIPS!** Det finnes flere fritt tilgjengelige programmer som kan benyttes for å endre alle filnavn på en gitt plassering. Ett eksempel er A.F.5 Rename your files, hvor du kan velge alle filer i en mappe og «bygge opp» en tekststreng med (eksempelvis) en tekststreng (string) og en telleverdi (counter) som automatisk navngir og nummererer alle filene i mappen. Etter nummereringen viser programmet også en oversikt over gamle og nye filnavn. Tilsvarende funksjonalitet finnes i Adobe Bridge m.fl.

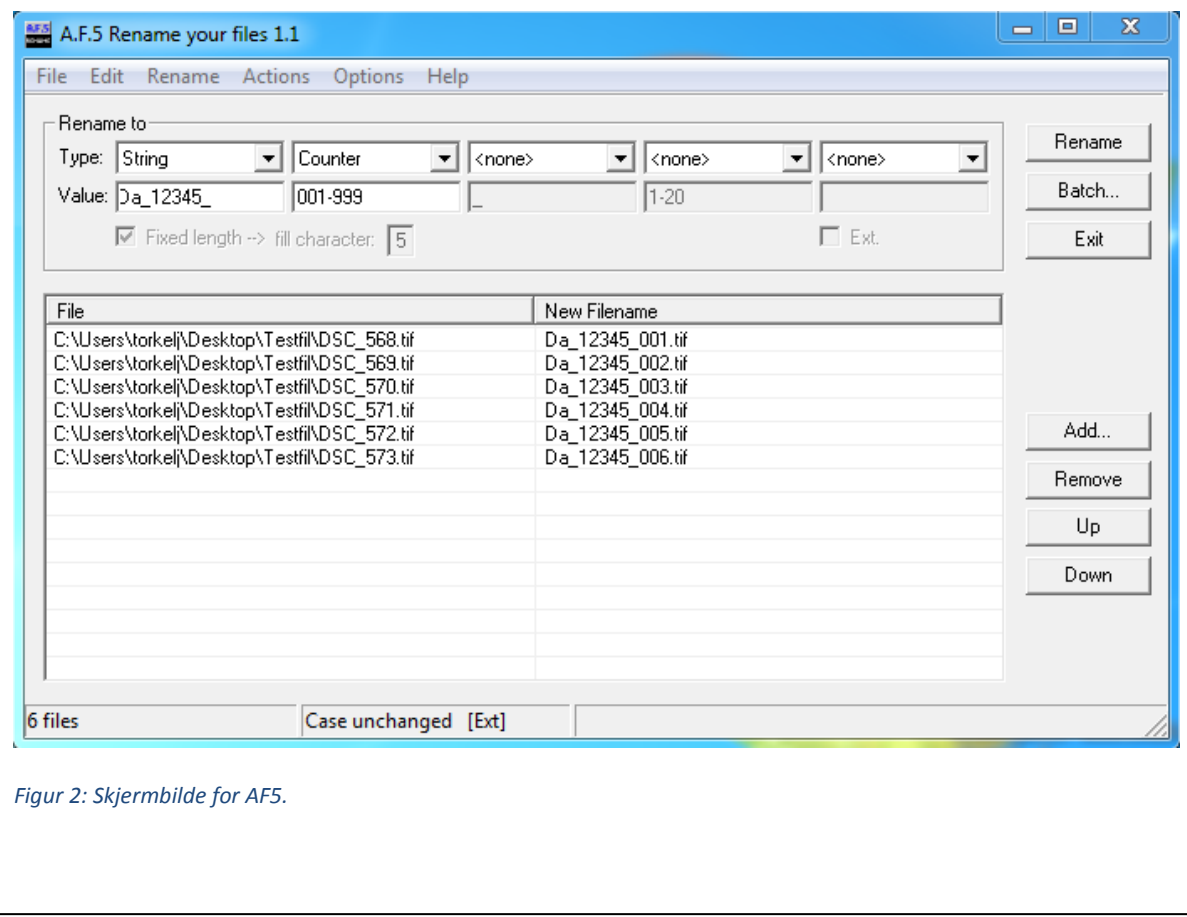

## <span id="page-6-0"></span>**3. Opplasting av bildefiler i databasen**

Når man skal legge inn bilder i fotobasen er det mulig å legge inn grupper av bilder som hører sammen i en, samlet operasjon. En kan samtidig angi felles opplysninger som knyttes til alle bildene i opplastingen. Dette forutsetter at opptaket tilhører ett avgrenset prosjekt/tiltak/arrangement eller lignende.

Det skal være mulig å legge inn inntil 1000 bilder samtidig, men det kan være hensiktsmessig å begrense antall bilder til under 500.

#### **1. Åpne fanen «Objektvisning», og trykk på «Nye fotokort»**

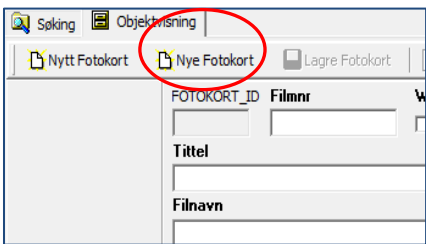

*Figur 3: Knappen «Nye fotokort»*

#### **2. I registreringsvinduet som da vises, kan følgende felt fylles ut:**

- **Opptaksdato** dato for når bildene ble tatt. Dersom dette er tatt over flere ulike datoer, kan du evt. la feltet står tomt og registrere/endre opptaksdato for enkeltfoto etter at bildene er lagt inn.
- **Samling** Hvilken samling fotoet tilhører. Gjelder kun gjenstandsfoto, kan utelates.
- **Person** angir navn på fotograf. Kan også endres/redigeres manuelt etter opplasting ved flere fotografer.
- **Rolle** hvilken rolle har den angitt person.

**NB! Dersom du skal importere data fra en fotoliste (se lenger ned i dokumentet), kan du la disse feltene stå tomme i denne delen av opplastingen!** 

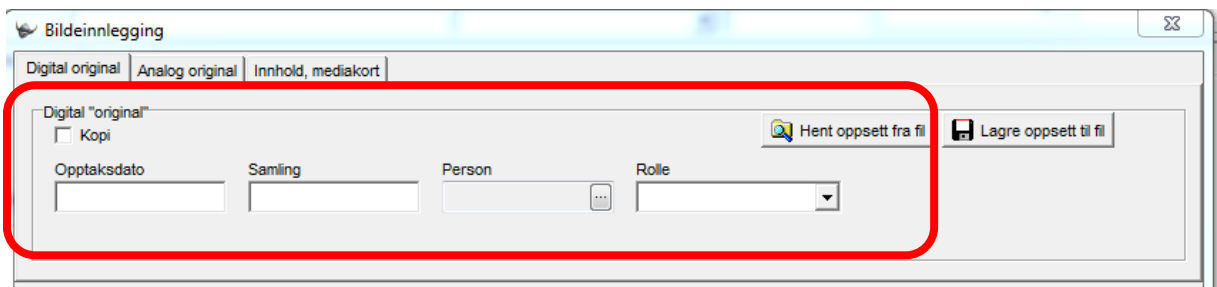

*Figur 4: Skjermbilde for registrering av opptaksdato, samling, person og rolle. Feltene kan står tomme dersom du skal importere data fra en fotoliste senere, eller der det er snakk om flere fotografer og/eller datoer. Dette må evt. registreres manuelt etter opplasting.* 

## **3. Legg til ytterligere informasjon som skal følge bildene du skal laste opp ved å velge fanen «innhold, mediakort»**. Du får da opp en liste over alle felter i basen. Kun en del av disse skal/kan fylles ut:

- **Emneord:** her kan du fylle ut emneord eller «tags» for det aktuelle opptaket/prosjektet/arrangementet. Emneord skrives inn med semikolen (;) mellom hvert emneord. Feltet er valgfritt i bruk, men kan bidra til å gjøre søk enklere.
- **Filmnr**: her registreres filmnummeret du har fått tildelt for prosjektet skrives inn (DA-nr, DIHnr eller DN-nr) – UTEN undernummer for enkeltfoto (eksempelvis: kun DA12345, **ikke** DA12345\_001).
- **Kan\_webpubliseres**: Settes til verdien 0 (null).
- **LokalitetsID**: Angi referanse til den utgravde lokalitetens ID i Riksantikvarens fornminneregister Askeladden dersom foto stammer fra arkeologisk undersøkelse (dvs. feltfoto). Kan stå tomt dersom det skal importeres fra en ekstern fotoliste (se nedenfor)
- **Registrert\_av**: skal fylles inn med navnet på den som registrerer bildene. Dersom ditt navn ikke finnes på lista, ta kontakt med databaseadministrator eller arkivpersonalet.
- **Registrert\_Dato:** her fylles datoen for når bildene registreres inn/arkiveres i fotobasen.
- **Tittel** her skal tittel/navn på prosjekt/tiltak/arrangement/lokalitet registreres. Eksempelvis: «Kvernberget lokalitet 12», «Åpning av utstilling «Ytterst i verden»», «Biologisk konferanse 2015» etc.
- **Z\_Tilvekstnr**: Ved utgravningsprosjekter kan en registrere museumsnummeret for innordningen av gjenstandsmateriale som hører til samme prosjekt.
- **Fotoark\_sted:** under denne noden i treet (nb ligger langt ned i lista) kan stedsinformasjon for bildene registreres. Gjelder i hovedsak felt- eller utgravningsprosjekter. Følgende informasjon kan her fylles ut:
	- o **Fylke**
	- o **Kommune**
	- o **Gnr (gårdsnummer)**
	- o **Bnr (bruksnummer)**
	- o **Gårdsnavn**
	- o **Lokalitet (lokalitetsnavn)**

**4. KONTROLLER AT INFORMASJONEN DU HAR REGISTRERT ER RIKTIG! Ved feil må dette endres manuelt for hvert enkelt bilde etter opplasting.**

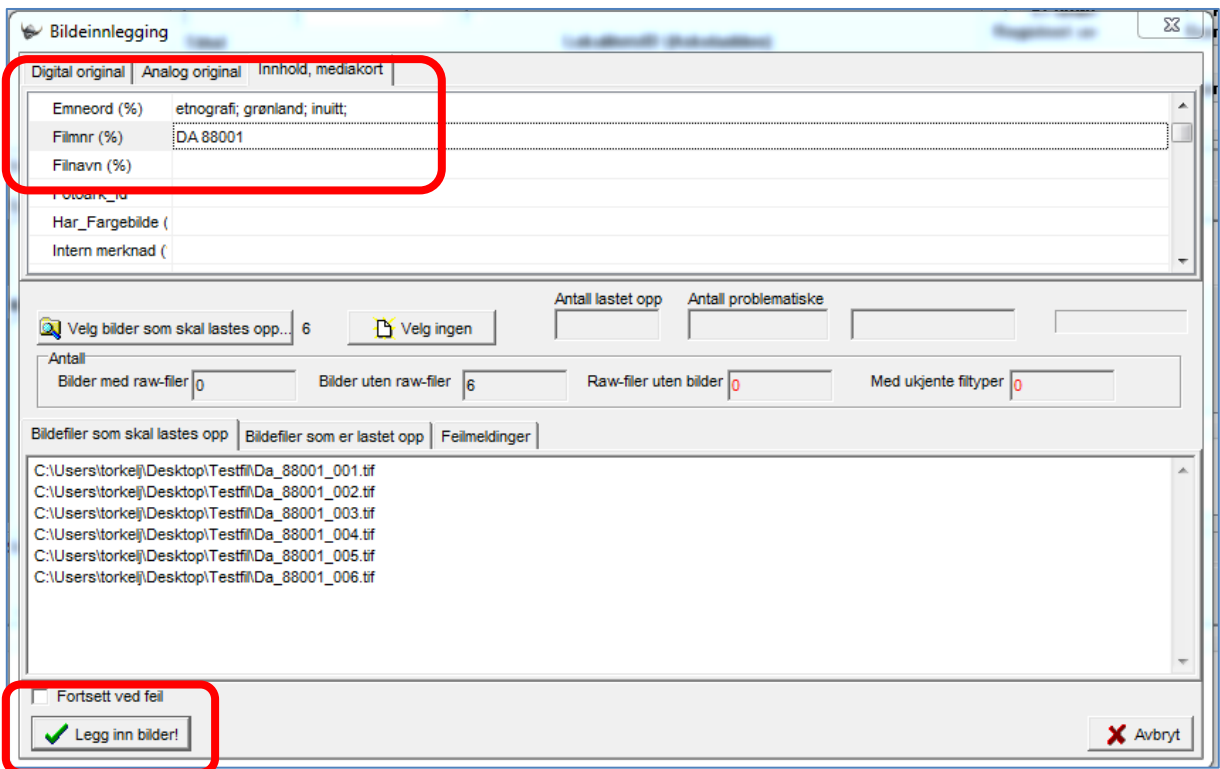

*Figur 5: Registrering av felles informasjon som følger bildene ved opplasting.*

**5. Lenger ned på siden, trykk på knappen «velg bilder som skal lastes opp».** Du får da opp en mappevisning, hvor du kan navigere deg frem til mappen med «dine» bilder. Velg bilder som skal lastes opp, og trykk «åpne» i mappevinduet. Filene du har valgt, vises i vinduet «Bilder som skal lastes opp».

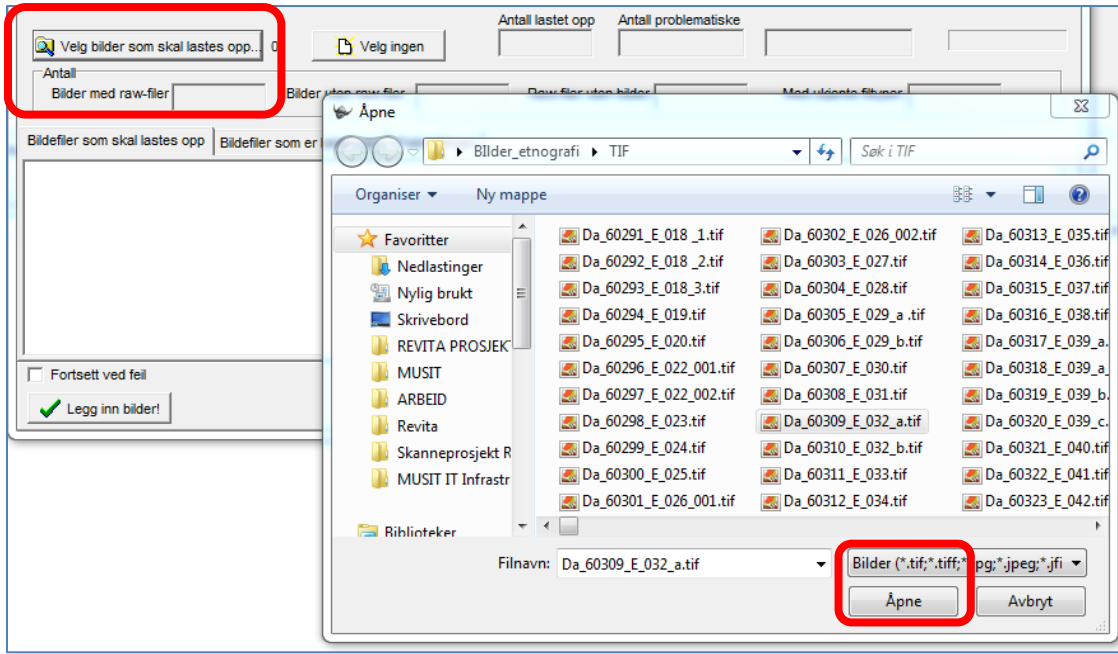

*Figur 6: Valg av bilder som skal lastes opp.*

**6. Trykk «Legg inn bilder».** Basen vil nå starte opplasting av bilder og informasjon, vise fremdrift, og evt. rapportere om filer som av ulike årsaker ikke lar seg laste opp.

**TIPS!** Dersom du planlegger å importere en fotoliste fra Excel (se nedenfor), kan du la feltene **Person**, **Opptaksdato** og **LokalitetsID** stå tomme ved bildeopplastingen - dersom denne informasjonen finnes i regnearket du skal importere senere.

## <span id="page-10-0"></span>**4. Registrering av informasjon for enkeltfoto**

## **1. Søk opp bildene fra opplastingen i databasens søketre ved å søke opp filmnummeret du la inn.**

Du får da opp en liste over bildene du lastet inn i resultatoppsettet. Du kan da skrive ytteligere opplysninger inn for hvert enkelt bilde etter behov.

|                         | Søking <b>B</b> Objektvisning          |   |  |         |                  |                     |  |  |                      |  |                                                                            |              |                                       |  |
|-------------------------|----------------------------------------|---|--|---------|------------------|---------------------|--|--|----------------------|--|----------------------------------------------------------------------------|--------------|---------------------------------------|--|
| Σ<br><b>VM Fotokort</b> |                                        |   |  |         |                  |                     |  |  |                      |  | 三三 Kollaps al<br>膕<br>S: Sortering/Gruppering <sup>of</sup> Ekspander alle |              |                                       |  |
| <b>WM Fotokort</b>      |                                        | × |  | Filmnr  | Filnavn          | Fotoark Id Korr1 Av |  |  | Kor Motivbeskrivelse |  |                                                                            | Z Tilvekstnr | <b>Tittel</b>                         |  |
| Søke                    | Resultatoppsett   Søkeoppsett          |   |  | DA88001 | Da 88001 001.tif | 326653              |  |  |                      |  |                                                                            |              | Grønlandske artefakter fra utgravning |  |
|                         | ø<br>B<br>Utfør søk Blank søk<br>Stopp |   |  | DA88001 | Da 88001 002.tif | 326654              |  |  |                      |  |                                                                            |              | Grønlandske artefakter fra utgravning |  |
|                         |                                        |   |  | DA88001 | Da 88001 003.tif | 326655              |  |  |                      |  |                                                                            |              | Grønlandske artefakter fra utgravning |  |
|                         |                                        |   |  | DA88001 | Da 88001 004.tif | 326656              |  |  |                      |  |                                                                            |              | Grønlandske artefakter fra utgravning |  |
|                         | Filnavn (%)                            |   |  | DA88001 | Da 88001 005.tif | 326657              |  |  |                      |  |                                                                            |              | Grønlandske artefakter fra utgravning |  |
|                         | Filmnr (%)<br>Da88001                  |   |  | DA88001 | Da 88001_006.tif | 326658              |  |  |                      |  |                                                                            |              | Grønlandske artefakter fra utgravning |  |

*Figur 7: Søk og søkeresultat for filmnummeret du har lastet opp.*

**2. Åpne fanen «Fotoliste», og trykk på knappen «Last inn».** Alle bildene du har hentet fram i søket blir da lastet inn i tabellvisning på denne fanen. Du kan da registrere ytterligere informasjon om hvert enkelt bilde manuelt, eller evt. redigere/korrigere informasjonen som ble lagt til under opplastingen (jfr. punkt 4).

| Søking <b>B</b> Objektvisning        |                         |                                                          |                |   |                   |                                     |                 |                           |                                                     |                                             |                                            |                                     |                          |
|--------------------------------------|-------------------------|----------------------------------------------------------|----------------|---|-------------------|-------------------------------------|-----------------|---------------------------|-----------------------------------------------------|---------------------------------------------|--------------------------------------------|-------------------------------------|--------------------------|
| <b>T</b> Nytt Fotokort               | <b>T</b> Nye Fotokort   |                                                          | Lagre Fotokort |   | <b>D</b> Oppfrisk |                                     |                 | ← Forrige → Neste   blank | $\mathbf{r}$                                        | <b>宿</b> Slett Fotokort                     |                                            | <b>A</b> Forhåndsvisning A Skriv ut |                          |
|                                      |                         | Webpubliseres<br>FOTOKORT ID Filmnr<br>DA88001<br>326653 |                |   |                   |                                     |                 |                           | Registrering<br>$\nabla$ Er utført<br>Registrert av |                                             | $\nabla$ Korrekturlest<br>Korrekturlest av |                                     |                          |
|                                      | <b>Tittel</b>           | Grønlandske artefakter fra utgravning                    |                |   |                   | LokalitetsID (Askeladden)<br>125648 |                 |                           |                                                     | Torkel Johansen<br>$\overline{\phantom{a}}$ |                                            |                                     | $\overline{\phantom{a}}$ |
|                                      |                         |                                                          |                |   |                   |                                     |                 |                           |                                                     |                                             |                                            |                                     |                          |
|                                      | <b>Filnavn</b>          | Da_88001_001.tif                                         |                |   | Periode<br>Dato   |                                     |                 |                           | Registeringsdato                                    |                                             | Korrekturdato                              |                                     |                          |
|                                      |                         |                                                          |                |   |                   | $\overline{\phantom{a}}$            |                 |                           |                                                     | 19.10.2016<br>۰                             |                                            |                                     | ▼                        |
| Klassifikasion Entografier Fotoliste |                         |                                                          |                |   |                   |                                     |                 |                           |                                                     |                                             |                                            |                                     |                          |
| Last inn                             | Antall rader/fotokort 6 |                                                          |                | 霝 | Slett kort        |                                     | Lagre til Excel | Fotoliste import          |                                                     |                                             |                                            |                                     |                          |
| <b>Filnavn</b>                       | Motiv                   | Strukturnr/Ot Sett mot                                   |                | Δ | Rute              | Lokalitets Foto                     |                 |                           | Fotograf                                            | Opptaksdato                                 |                                            |                                     |                          |
| I Da_88001_001.t Harpun med lin      |                         | 34                                                       | <b>ISV</b>     |   | 234               | 125648                              |                 | $\overline{\mathsf{v}}$   | Torkel Johansen                                     | 19.10.2016                                  |                                            |                                     |                          |
| Da 88001 003.t                       |                         |                                                          |                |   |                   | 125648                              |                 | $\overline{\mathcal{F}}$  | Torkel Johansen                                     | 19.10.2016                                  |                                            |                                     |                          |
| Da_88001_002.t                       |                         |                                                          |                |   |                   | 125648                              |                 | $\overline{\mathcal{A}}$  | Torkel Johansen                                     | 19, 10, 2016                                |                                            |                                     |                          |
| Da 88001 004.t                       |                         |                                                          |                |   |                   | 125648                              |                 | $\overline{\mathsf{v}}$   | Torkel Johansen                                     | 19.10.2016                                  |                                            |                                     |                          |
| Da_88001_005.t                       |                         |                                                          |                |   |                   | 125648                              |                 | $\overline{\mathsf{v}}$   | <b>Torkel Johansen</b>                              | 19, 10, 2016                                |                                            |                                     |                          |
| Da_88001_006.t                       |                         |                                                          |                |   |                   | 125648                              |                 | $\overline{\mathsf{v}}$   | Torkel Johansen   19.10.2016                        |                                             |                                            |                                     |                          |

*Figur 8: Fanen fotoliste lar deg registrere ytterligere data om enkeltfoto i en tabellvisning.*

Fotolisten inneholder følgende felter:

- **Filnavn**: navnet på filen som skal beskrives. Følger automatisk av opplastingen (jfr. punkt 4 over).
- **Motiv**: beskrivelse av motiv på det enkelte bildet.
- **Struktur**/**objektnummer**: angivelse av kontekstidentifikasjon for strukturen som dokumenteres på bildet (jfr. utgravninger)
- **Sett mot**: Angivelse av himmelretningen som bildet er tatt mot (NØ, SV, NNØ osv.). Gjelder kun utgravningsfoto.
- **Rute**: Angivelse av koordinat- eller utgravningsrute bildet er tatt i. Gjelder kun utgravningsfoto.
- **LokalitetsID**: referansenummer til Riksantikvarens fornminneregister Askeladden. Er normalt lagt inn under selve opplastingen (se punkt 4 over).
- **Fotograf**: navn på fotograf. Redigering av verdi må gjøres i fanen «fotografier».
- **Opptaksdato**: dato da bildet ble tatt. Endring/korreksjon må gjøres i fanen «fotografier».

Du kan evt. eksportere fotolisten til excel ved å trykke på knappen «lagre til excel».

Ytterligere informasjon for enkeltfoto kan også føres i fanen «klassifikasjon» (f.eks. emneord, intern merknad, gjenstandsreferanser, steder og folkegrupper).

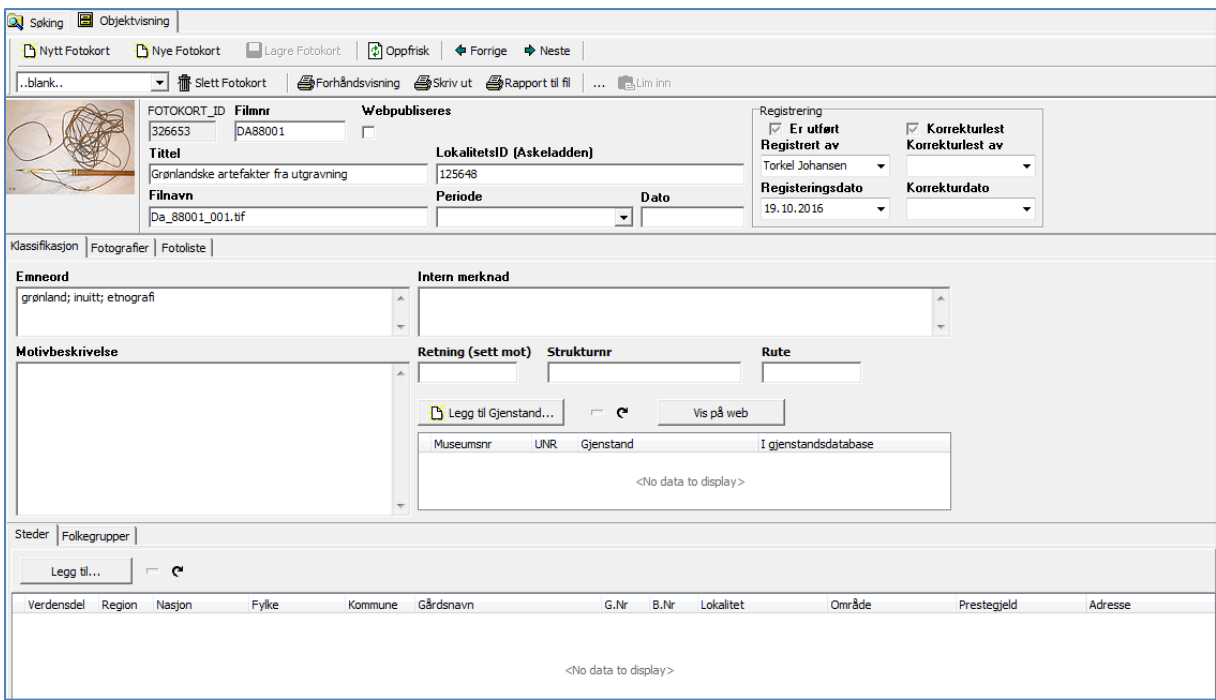

*Figur 9: Fanen «klassifikasjon, skjema for generell registrering av informasjon om bildene.*

**TIPS!** Fotolisten laster inn det søkeresultatet du har fått frem i fotobasens søke/resultatfelt. Du styrer derfor selv hvilke foto som skal vises i fotolisten ved å spesifisere søkekriteriene dine.

## <span id="page-12-0"></span>**5. Import av fotoliste**

I noen sammenhenger har en ført en digital fotoliste felt som foreligger i excel eller et annet tabellformat. Det mulig å importere denne til fotobasen etter at bildene er importert, slik at en slipper å registrere fotolisten på nytt i fotodatabasen.

**Filnavnene** på bildene må da være angitt i regnearket som skal importeres, da basen «matcher» innlastede filer i fotobasen med filnavnene som er angitt for hvert enkeltfoto i regnearket.

Fotolisten som skal importeres må være utformet i henhold til en bestemt mal, og foreligge i Excelformat. Det kan inneholde følgende felter med denne spesifikke navngivningen:

Filnavn, Motiv, Struktur/objektnr, Sett mot, Rute, LokalitetsID, Fotograf, Opptaksdato

NB! Du kan ikke ha flere/andre felter enn dette, navngivning av feltene MÅ være som angitt over, men du kan evt. fjerne de feltene i malen du ikke skal importere (f.eks. rute, struktur/objektnr e.l.).

**TIPS! Dersom du eksporterer en fotoliste til excel fra «fotolistevisningen», har du også en «mal» for fotoliste som fungerer under import.** 

#### <span id="page-12-1"></span>**Fremgangsmåte**

**1. Navngi og importer filene fra mappen slik forklart i kap. 2 ovenfor.** Dersom du skal importere fra en ekstern fotoliste, kan du la feltene Person, Opptaksdato og LokalitetsID stå tomme under denne operasjonen.

**2. Last inn bildene i «fotolistevisning» i fotobasen.** 

**3. Kontroller at det er samsvar mellom filnavn i «fotolistevisningen» og filnavnene som er angitt i den eksterne fotolisten.** 

| ×∃                                       | н                                                       | $6 - 12 - 12$<br>Fotoliste Gravråk RED.xlsx - Excel                                                                             |                                                                                 |                    |                                                 |                                                        |                              |             |  |  |  |
|------------------------------------------|---------------------------------------------------------|----------------------------------------------------------------------------------------------------|---------------------------------------------------------------------------------|--------------------|-------------------------------------------------|--------------------------------------------------------|------------------------------|-------------|--|--|--|
|                                          | <b>HJEM</b><br><b>FIL</b>                               | SETT INN<br>SIDEOPPSETT<br><b>FORMLER</b>                                                                                       | DATA<br>SE GJENNOM                                                              |                    | 76<br>Torkel Johansen                           |                                                        |                              |             |  |  |  |
| inn -                                    | X,<br>ĥ<br>Calibri<br>he -<br>Lim<br>$F$ $K$ $U$ $\sim$ | $A^{\uparrow} A^{\uparrow}$<br>$\mathbf{v}$ 11 $\mathbf{v}$<br>$\equiv \equiv$<br>$\circ A$ -<br>田 -<br>$E \equiv E \equiv E/E$ | Standard<br>昬<br>$\frac{1}{2}$ - % 000<br>目・<br>$\frac{60}{60}$ $\frac{90}{60}$ | Cellestiler *      | Betinget formatering *<br>Formater som tabell ~ | EP Sett inn *<br>EX Slett +<br>Format ~<br>$\bullet$ - | $\sum - \frac{1}{4}$<br>同一路。 |             |  |  |  |
|                                          | Utklippstavle 5                                         | Skrift<br>Гs.<br>Justering                                                                                                    | Tall<br>Гs.                                                                     | Fs.                | Stiler                                          | Celler                                                 | Redigering                   | ᄉ           |  |  |  |
| C11                                      | $\overline{\mathbf{v}}$                                 | .fx                                                                                                    |                                                                                 |                    |                                                 |                                                        |                              |             |  |  |  |
|                                          | A                                                       | B                                                                                                    | C                                                                               | D                  | E                                               | F                                                      | G                            | $\Delta$    |  |  |  |
| 1                                        | Filnavn                                                 | otiv                                                                                                    | Strukturnr/Objektnr                                                             | <b>Sett mot</b>    | LokalitetsID Fotograf                           |                                                        | Opptaksdato                  |             |  |  |  |
| 2                                        | Da58944 001.tif                                         | 150 etter tømming.                                                                                                    | 1650                                                                            | 111686<br>Vest     |                                                 | <b>Hanne Bryn</b>                                      | 13.11.2015                   |             |  |  |  |
| 3                                        | Da58944 002.tif                                         | Pofilfoto 202                                                                                                    | 202                                                                             | Nord               | 111686                                          | <b>Hanne Brvn</b>                                      | 13.11.2015                   |             |  |  |  |
| 4                                        | Da58944 003.tif                                         | Pofilfoto 201                                                                                                    | 201                                                                             | Nord               | 111686                                          | <b>Hanne Bryn</b>                                      | 13.11.2015                   |             |  |  |  |
| 5                                        | Da58944 004.tif                                         | Pofilfoto 214                                                                                                    | 214                                                                             | 111686<br>Nord     |                                                 | <b>Hanne Bryn</b>                                      | 13.11.2015                   |             |  |  |  |
| 6                                        | Da58944 005.tif                                         | Pofilfoto 1600                                                                                                    | 1600                                                                            | Øst<br>111686      |                                                 | <b>Hanne Brvn</b>                                      | 13.11.2015                   |             |  |  |  |
|                                          | Da58944 006.tif                                         | Pofilfoto 1698, 1697, 1699                                                                                                    | 1698, 1697, 1699                                                                | Sør                | 111686                                          | Karoline Mikkelsen                                     | 13.11.2015                   |             |  |  |  |
| 8                                        | Da58944 007.tif                                         | Pofilfoto 1699                                                                                                    | 1699                                                                            | 111686<br>Sørøst   |                                                 | Karoline Mikkelsen                                     | 13.11.2015                   |             |  |  |  |
| 9                                        | Da58944 008.tif                                         | Pofilfoto 1591                                                                                                    | 1591                                                                            | Sør                | 111686                                          | <b>Michael James</b>                                   | 13.11.2015                   |             |  |  |  |
| 10                                       | Da58944 009.tif                                         | ofilfoto 1455                                                                                                    | 1455                                                                            | Øst                | 111686                                          | Hanne Bryn                                             | 13.11.2015                   |             |  |  |  |
| 11                                       | Da58944 010.tif                                         | gravningsområdet før oppstart.                                                                                                  |                                                                                 | Sør                | 111686                                          | Hanne Bryn                                             | 13.11.2015                   |             |  |  |  |
| 12                                       |                                                         |                                                                                                    |                                                                                 |                    |                                                 |                                                        |                              | ▼           |  |  |  |
|                                          |                                                         | $\bigoplus$                                                                                                    |                                                                                 | ÷<br>$\vert \vert$ |                                                 |                                                        |                              | $\mathbb F$ |  |  |  |
| 匐<br>用<br>圓<br>吅<br><b>KLAR</b><br>100 % |                                                         |                                                                                                    |                                                                                 |                    |                                                 |                                                        |                              |             |  |  |  |

*Figur 10: Eksempel på fotoliste i Excel i henhold til mal.Merk at filnavn må stå oppgitt for hver post i listen.* 

**3. Trykk på knappen «Fotoliste import» i fotolistevisningen i gjenstandsbasen, og velg hvilket regnark du skal importere.** Du får da opp et skjermbilde med alle postene som skal importeres (fig. 11-12).

**NB!** Dersom den eksterne listen ikke er utformet i henhold til mal, får du en feilmelding. Da må regnearket redigeres slik at dette blir i henhold til malen.

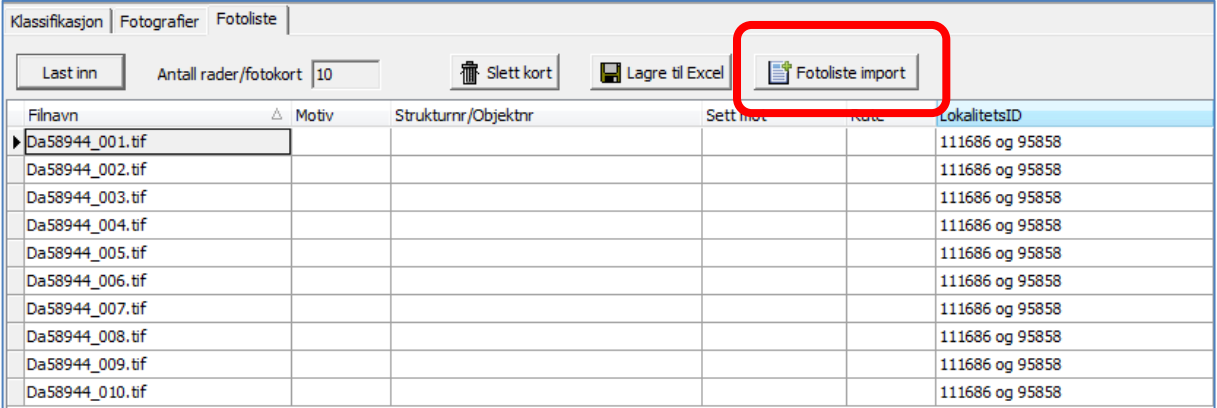

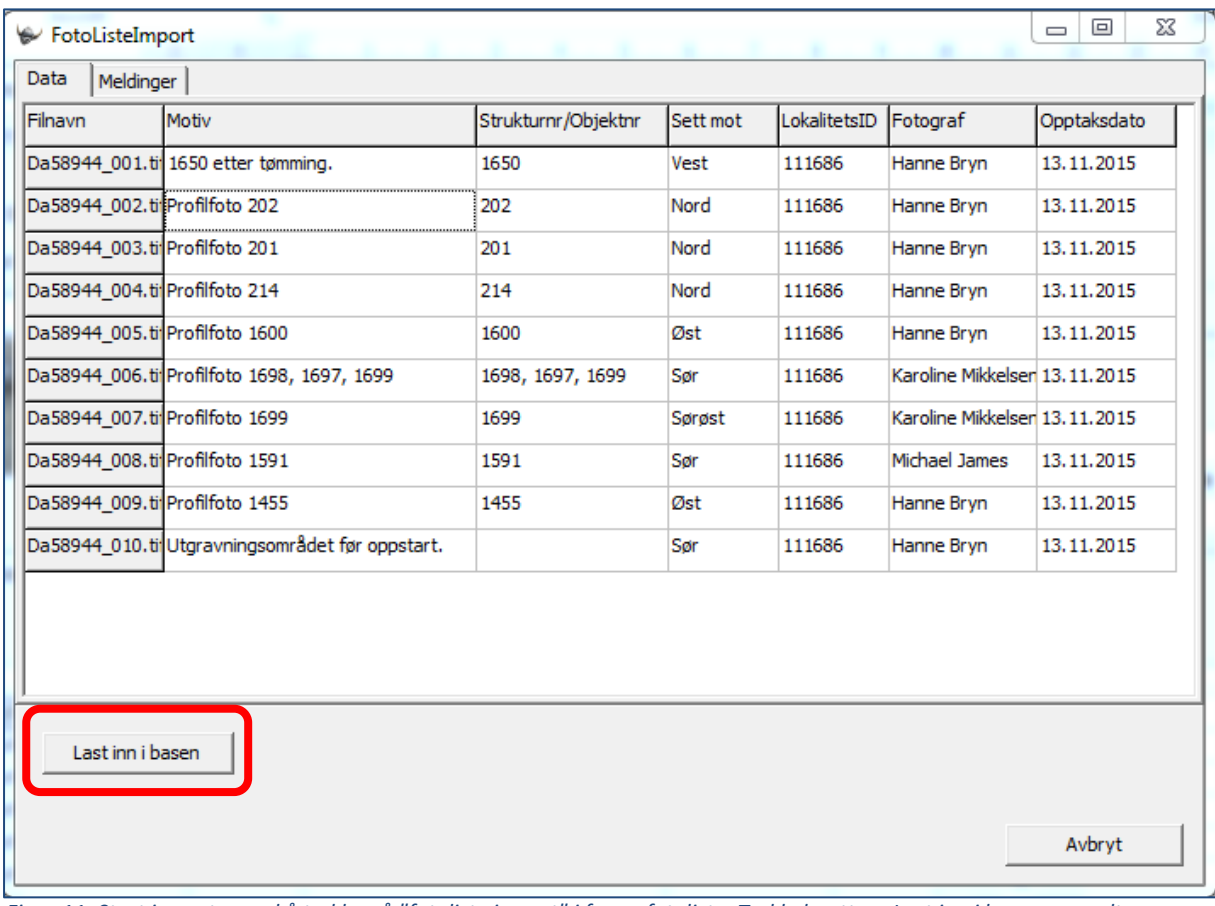

*Figur 11: Start importen ved å trykke på "fotoliste import" i fanen fotoliste. Trykk deretter «Last inn i basen» om alt stemmer.* 

**4. Trykk «Last inn i basen» dersom alt ser korrekt ut.** Dersom alt fungerer, får du opp et bekreftelsesvindu. Trykk «OK(lagre)» dersom du vil lagre /godkjenne importen, eller «Avbryt (ikke lagre)» dersom du ønsker å forkaste de importerte dataene.

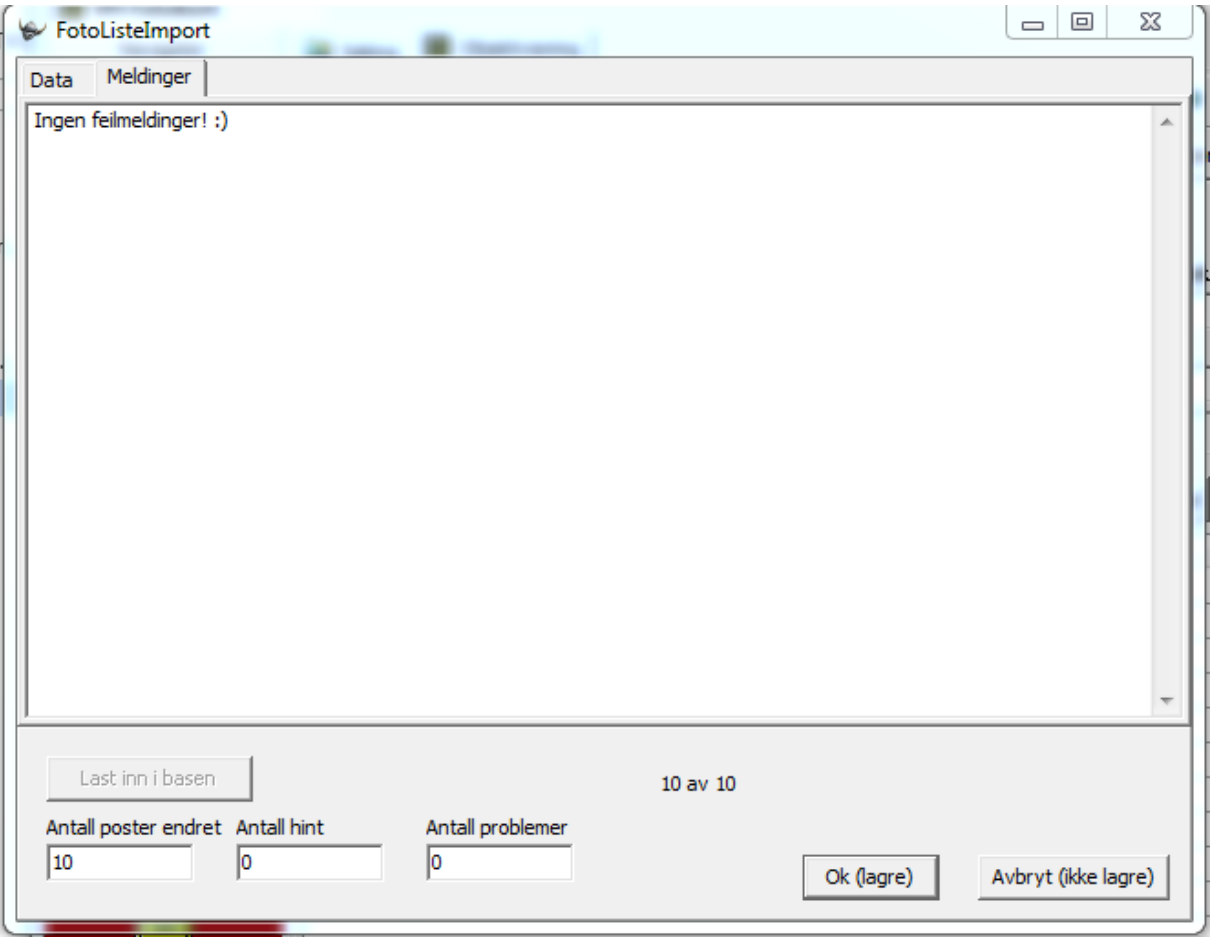

*Figur 12: bekreftelse på innlasting. Du må trykke "OK (lagre)" for å godkjenne importen, eller "Avbryt (ikke lagre)" for å forkaste importen.*

## <span id="page-14-0"></span>**Problemer under import - og løsninger**

Dersom det oppstår feil under importen, vil du få feilmeldinger eller hint om dette av basen. Typiske feil er:

- a. Navngiving av kolonnene i eksternt Excelark er ikke i henhold til importmal
- b. Det er flere kolonner i eksternt Excelark enn det malen tillater
- c. Det ligger allerede informasjon lagret i basen som er innlagt via bildeopplastingen.

For problem a og b vil du få feilmeldinger om «ukjent filnavn» eller lignende. Du må da avbryte og redigere regnearket slik at dette er i henhold til malen.

For problem c vil du få noen hint om problemet underveis, slik at du kan avbryte, men basen lar deg likevel importere. Informasjon som allerede ligger inne i basen vil ikke kunne overskrives under importen.

Eksempelvis: du har registrert lokalitetsID, Person og Opptaksdato under opplastingen av selve bildene i fotobasen. Tilsvarende informasjon eller felter ligger også i regnearket du skal importere. Du vil da få et bekreftelsesvindu som ser slik ut:

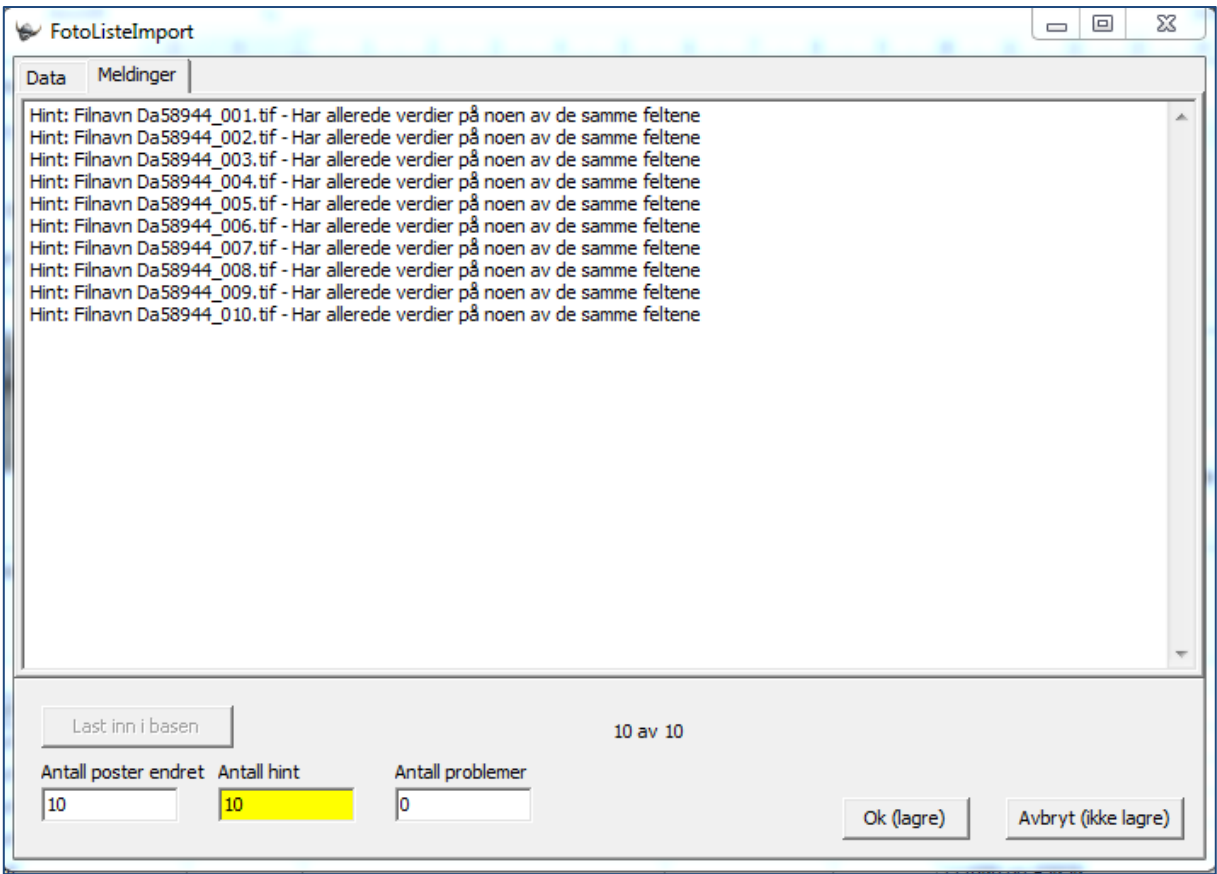

*Figur 13: Eksempel på opplasting der deler av informasjonen foreligger fra før.*

Basen vil importere feltene i basen, men vil ikke overskrive de feltene i fotobasen som allerede har angitt verdier.

NB! Fotolisteimporten foregår i henhold til de postene du har fremme i fanen «fotovisning». Pass derfor på at du ikke importerer feil regneark til feil utvalg av foto.

## <span id="page-16-0"></span>**6. Opplasting av fotogrammetri**

Fotogrammetri er 3D-modellering ved hjelp av billedserier, hvor hvert punkt på modellen/objektet synes på minst 3 bilder. Arbeid med fotogrammetri generer ulike filer og formater. For 3D finnes det p.t. ingen «standardiserte» filformat for langtidslagring som for fotografier. De originale bildene som brukes i byggingen av modellene regnes som grunndokumentasjonen og egnet for fremtidig arkivering. Modellene ved VM skapes p.t. i Agisoft som generer sitt eget format. Dette skal vi **ikke** lagre. Vi kan eksportere ut til f.eks. .**ply** format som lastes opp i basen.

Nedenfor er det satt opp hva som skal lagres av grunndokumentasjon for 3D-modeller laget ved fotogrammetri. Det er viktig å vurdere hvilke modeller og hvilken dokumentasjon som skal bevares. Ikke alle modeller trengs for ettertiden. Noen er bare arbeidsmodeller, raske formidlere etc. Dette kan variere fra undersøkelse til undersøkelse - men er viktig å vurdere mtp. lagringskostnader og lagringsplass , på samme måte som for øvrig dokumentasjon.

Det skal brukes egne filmnummer (DA, DIH eller DN) for fotogrammetri, og det anbefales at filene organiseres som beskrevet nedenfor. Dvs., fotogrammetri(er) fra et utgravningsprosjekt kan bli tildelt ett eller flere filmnummer i tillegg til det som brukes for de «normale» feltfotoene.

## <span id="page-16-1"></span>**Innordning og organisering av materialet**

Som hovedregel tildeles en 3D-modell med alle tilknyttede filer (ortofoto, bildefiler osv.) ett felles Filmnummer/Da-nummer. Enkeltbilder innenfor modellen gis undernummer i filnavnene (f.eks. **Da36988\_001 til Da36988\_521). Fotogrammetrier fra samme prosjekt ordnes dermed i sekvenser som f.eks.:** 

- Da36988 (001 234) er til modell A
- Da 36989 (001 521) er til modell B osv.

Bildene lastes inn i slike grupper slik at man kan legge inn fellesopplysninger på alle bildene ved import (se kap. 2 ovenfor). Dvs. en opplasting pr modell.

For metadata og dokumentasjonsfiler navngis filene med filmnummer og dokumenttype, f.eks. Da36998\_3D\_rapport, Da36998\_DEM, Da36998\_koordinatliste osv.

## <span id="page-16-2"></span>**Avlevering av data og grunnlagsmateriale**

Hovedstrukturen i avleveringen er som følger:

- En oppretter et nytt fotokort med et bilde som dokumenterer hele modellen (ortofoto e.l.)
- En tilknytter 2 separate filtyper til sammefotokort/ortofoto med (a) grunnlagsfoto for modellen og (b) dokumentasjon over hvordan modellen ble generert.

Det skal dermed opprettes ett fotokort pr. modell, med 3 tilknyttede filer: ortofoto og 2 zipfiler. Fremgangsmåten detaljeres i det følgende:

**1. Opprett fotokort:** ett, nytt fotokort opprettes hvor en laster opp et bilde over hele modellen**.** Dette skal fortrinnsvis være et **ortofoto** (georeferert bilde) eller et annet bilde av modellen som gir en formening av hva modellen avbilder/handler om. Bildet skal navngis med filmnr og løpenummer, og skal være det første i sekvensen (dvs. har undernummer «\_001» til slutt i filnavnet).

**2. Navngi bildefilene.** Alle bildefilene som er brukt for å lage modellen navngis på vanlig måte med filmnummer og løpenummer i filnavnet (Da12345\_002.jpg, Da12345\_003.jpg osv.). **Merk at en for disse filene godtar at en bruker JPG-format for å lette håndtering og lagringsplass.**

**3. Komprimer og last opp grunnlagsbildene PÅ SAMME FOTOKORT SOM ORTOFOTOET:** bildefilene komprimeres til en felles zipfil som lastes opp via funksjonen «TilknyttRAWFil» på ortofotoet som tidligere ble lastet opp for gjeldende modell. Zipfilen navngis med Da-NR, prosjektnavn og innhold (f.eks. Da12345\_Gravråk\_3D\_grunnlagsfoto.zip).

## **4. Komprimer og last opp dokumentasjonsfiler for 3D-modellen PÅ SAMME FOTOKORT SOM**

**ORTOFOTOET:** dokumentasjon over hvordan 3D-modellen ble generert komprimeres i en zip-fil og knyttes til samme fotokort via funksjonen «TilknyttRAWFil». Zip-filen skal være navngitt med Danummer, prosjektnavn og innhold (f.eks. «Da12345\_Gravråk\_3D\_dokumentasjonsfiler.zip»). Følgende filer skal inngå i denne zip-filen:

- **Et tekstdokument/rapport som beskriver fremstilling og bruk av modellen** (eks. hvis modellen er redigert, om den er brukt som grunnlag annen dokumentasjon e.l.).
- **3D-modellene** lastes opp som enten PLY- eller STL-format<sup>2</sup>
- **3D-PDF av modellen.**
- **DEM (Digital Elevation Model) i geoTIFF-format**
- **3D-rapport** generert ut i fra fotogrammetriprogrammet (norm. Agisoft)
- **Koordinatliste for ortofoto**: liste som viser hvor referansepunktene for modellen ligger og hva de heter.
	- o Om virkelige koordinater er brukt:
		- Liste med: PunktID, Nord-koordinat, Øst-koordinat, Høyde Over Havet
		- Beskrivelse av koordinatsystem (eks: WGS 1984/UTM32N)
	- o Om man kun har satt skala i modellen
		- Liste med: PunktID. Distanse i meter som viser avstand mellom punkter/markers i bildet
		- Enten som liste f.eks. Excel eller printscreen fra Agisoft

En har da dokumentert modellen, grunnlagsfoto og dokumentasjon for modellen på ett og samme fotokort for fotogrammetrien. Slik at andre brukere kan laste ned og gjennomgå dette. metoder/rapporter for fotogrammetrien som andre brukere kan laste ned og gjennomgå.

## **Sammenfatningsvis skal du for 3D-modeller opprette ett fotokort med 3 bestanddeler:**

**- Ortofoto**

1

- **- ZIP-fil med grunnlagsbilder**
- **- ZIP-fil med dokumentasjonsfiler**

## **Alle filene i en 3D-modell skal innordnes under samme filmnummer/Da-nummer.**

NB! Filene som er tilknyttet som ZIP-filer vil i basen kun vises som separate linjer med versjonstype «RAW» under «Kopier/versjoner» i fanen «fotografier», selv om dette ikke er filenes «egentlige»

<sup>2</sup> NB! Dersom modellen skal fungere i disse formatene, må en fjerne geoinformasjonen fra modellene og kun skalere.

format. Filene kan heller ikke vises i selve fotobasen. For å se eller bruke filene må en laste de ned ved å høyreklikke på linjen i «kopier/versjoner» en ønsker å se på, og velge «last ned mediafil». I nedlastingsdialogen vil en da se filens navn og format. Det er da en fordel at filnavnet spesifiserer om zip-filen inneholder grunnlagsfoto eller dokumentasjonsfilene.

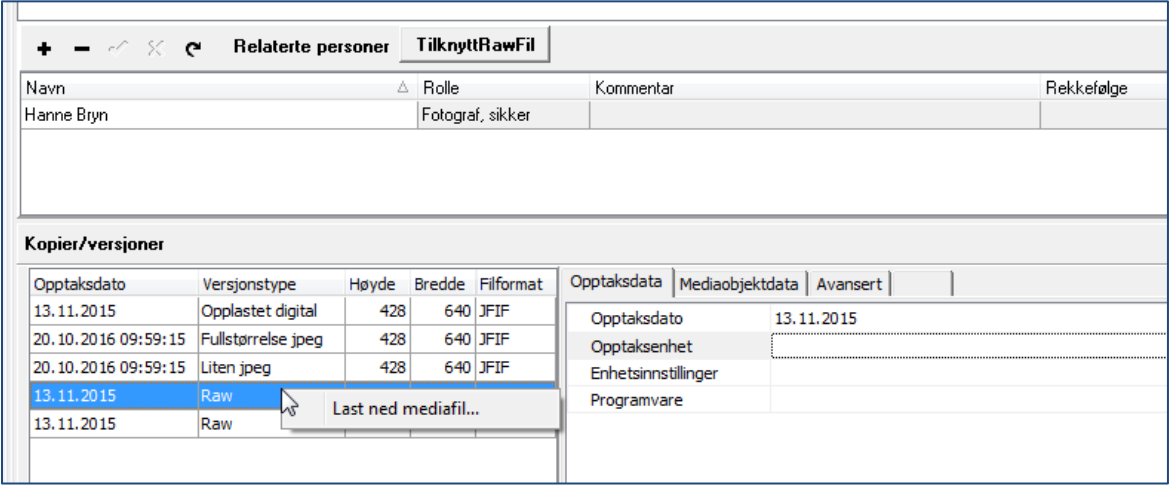

*Figur 14: De tilknyttede zip-filene til en fotogrammetri vises bare som udefinerte linjer med versjonstype "RAW" i fotobasen. Høyreklikk og velg "last ned mediafil" for å se hvilken fil det er snakk om. Knappen «tilknytt RAW-fil» benyttes for å legge til ZIP-filer på det opprinnelige fotokortet.* 

## <span id="page-18-0"></span>**7. Opptak og kobling av foto i MUSIT gjenstandsbase**

I gjenstandsbasens fane for foto er det mulig å laste opp bilder for enkeltgjenstander. Her ligger tidligere koblede bilder for enkeltgjenstander, og det er også mulighet for autoopplasting av gjenstandsfoto ved opptak / fotografering. Sistnevnte skal kun gjøres av magasinforvalter eller museets fotograf.

Foto vil vises som frimerkebilde i søkegrid og på gjenstandsfane dersom det er lastet opp for gjeldende gjenstand.

For å vise fotoet i full størrelse, kan du dobbeltklikke på aktuell fil under **"kopier / versjoner"**. Likeledes kan du hente opp bilde i stor størrelse ved å dobbeltklikke på frimerkebildet på gjenstandsfanen.

Fra bildefremviser kan foto også lagres lokalt på din maskin, ved å bruke lagreknappen. Alternativt kan en høyreklikke riktig linje i **kopier/versjoner**, og velge "last ned mediafil".

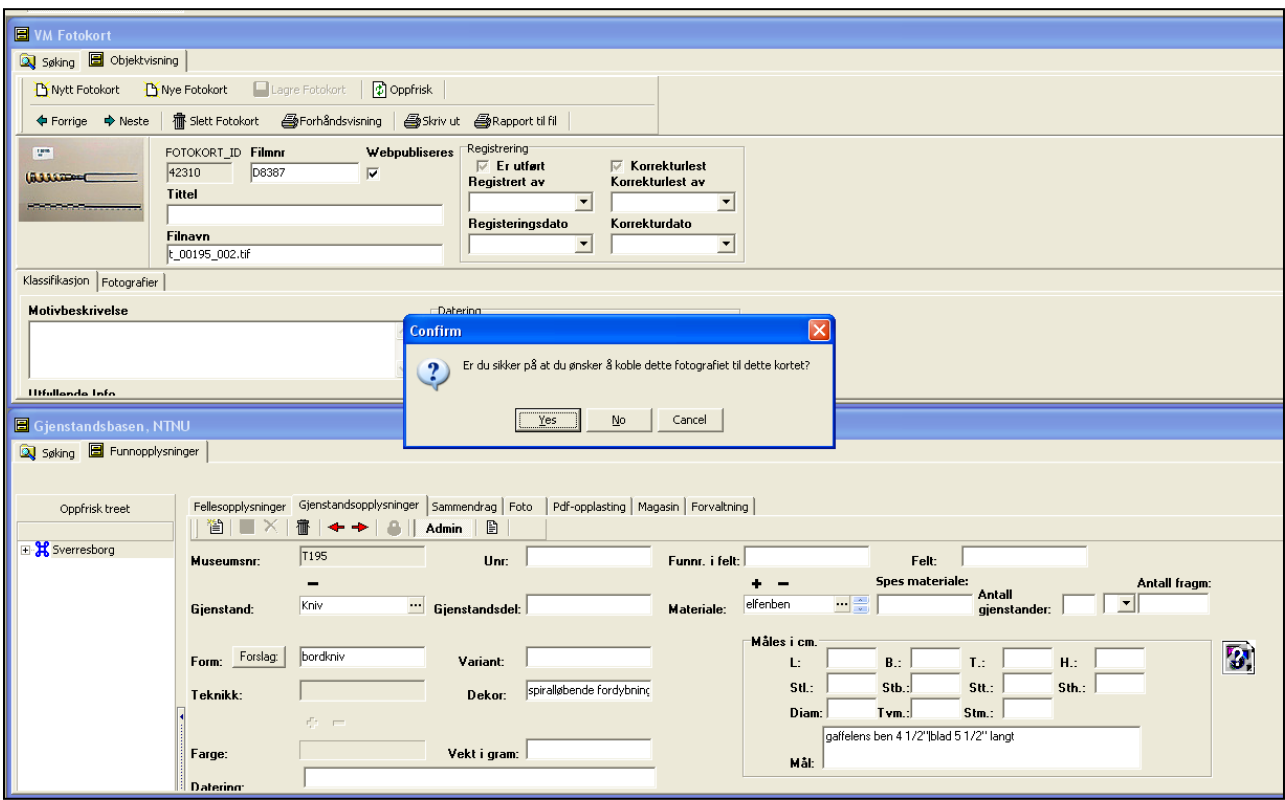

## <span id="page-19-0"></span>**Koble foto i fotobasen til gjenstandspost i gjenstandsbasen**

*Figur 15: Kobling av gjenstandsfoto fra fotobasen i gjenstandsbasen*

Ofte vil det finnes et foto i MUSITs fotobase av en gjenstand i gjenstandsbasen. Dette er det mulig å koble med en "dra-og-slipp"-funksjon. Du gjør da følgende (fordrer brukertilgang til fotobase):

- 1. Åpne gjenstandsbasen og søk opp den aktuelle gjenstanden. Dobbeltklikk og vis denne i gjenstandsskjemaet. Du ser da en "fotoflik" med spørsmålstegn til høyre for gjenstandsbeskrivelsen.
- 2. Åpne VMs fotobase. Dersom du ikke har denne som snarvei i Navigator, kan den hentes opp fra Arkiv -> utforsker -> Gjenstandsbasen -> Datakilder -> VM, Foto -> Objekter -> VM fotokort.
- 3. Søk opp riktig gjenstandsfoto i fotobasen. Dette er enklest ved å søke trunkert på museumsnummer i filnavn, f.eks. %3456%, og så velge riktig gjenstand i utvalget du da får.
- 4. Når du dobbeltklikker på et foto i søkegrid, får du opp fotobasens "kort" over gjeldende bilde.
- 5. Organiser fotobase og gjenstandsbasevinduene slik at begge er synlige (vindu -> ordne horisontalt).
- 6. Før musepekeren over gjenstandsfotoet i fotobasens høyre hjørne, trykk inn CTRL og deretter museknappen og "dra" fotoet over til gjenstandsbasens fotoflik.
- 7. Du får nå spørsmål om du vil koble foto. Svar OK.
- 8. Foto er nå koblet opp!

#### <span id="page-20-0"></span>**Legge inn gjenstandsfoto på enkeltgjenstand**

Foto av enkeltgjenstand kan legges inn direkte i fotobasen via gjenstandsbasens fotofane. En trenger da kun å laste inn en fil, samt oppgi navn på fotograf og dato for fotografi(ene) som legges inn. En trenger mao. ikke å «etterregistrere» informasjon om gjenstandene i fotobasen, ettersom denne informasjonen allerede finnes i gjenstandsbasen. Opplastingen forutsetter at gjenstanden er katalogisert/registrert i gjenstandsbasen først. Husk også regler for navngiving av filer nevnt tidligere i veiledningen.

1. Søk opp gjenstanden i gjenstandsbasen, dobbeltklikk på relevant treff i søkeresultatet, og åpne fanen «foto».

2. Trykk «nytt fotokort». Trykk «OK» i menyen som kommer opp.

3. Legg inn opptaksdato, person (dvs. fotograf) og rolle («fotograf, sikker»), og trykk «velg bilder som skal lastes opp. I vinduet som åpnes velger du aktuelle filer og trykk «åpne». Listen med valgte filer vil da vises i fanen «bildefiler som skal lastes opp».

4. Trykk «legg inn bilder». Gjenstandsbasen vil nå laste opp alle de valgte bildene *på den gjenstandsposten du står på i basen.* Pass derfor på at du kun har valgt ut bilder for gjeldende gjenstand.

5. Bildene vil vises som en liste i fotofanen etter opplastingen er ferdig. Her kan du velge hvilket av bildene du ønsker skal være «default» i gjenstandsskjema og på nett («sett default foto»).

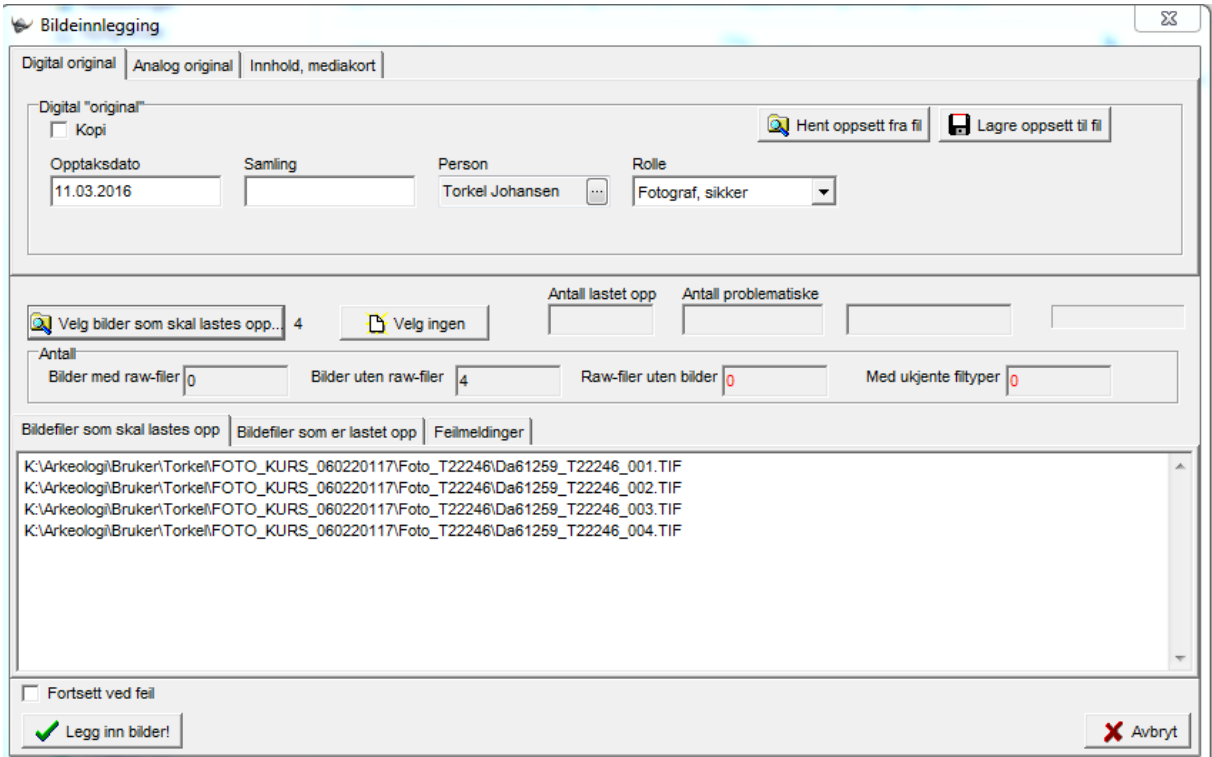

*Figur 16: Opplastingsvindu for foto i gjenstandsbasen. Valgte filer legges inn med oppgitt informasjon vced å trykke legg inn bilder.*

## <span id="page-21-0"></span>**Autoopplasting av gjenstandsfoto i gjenstandsbasen ved fotografering**

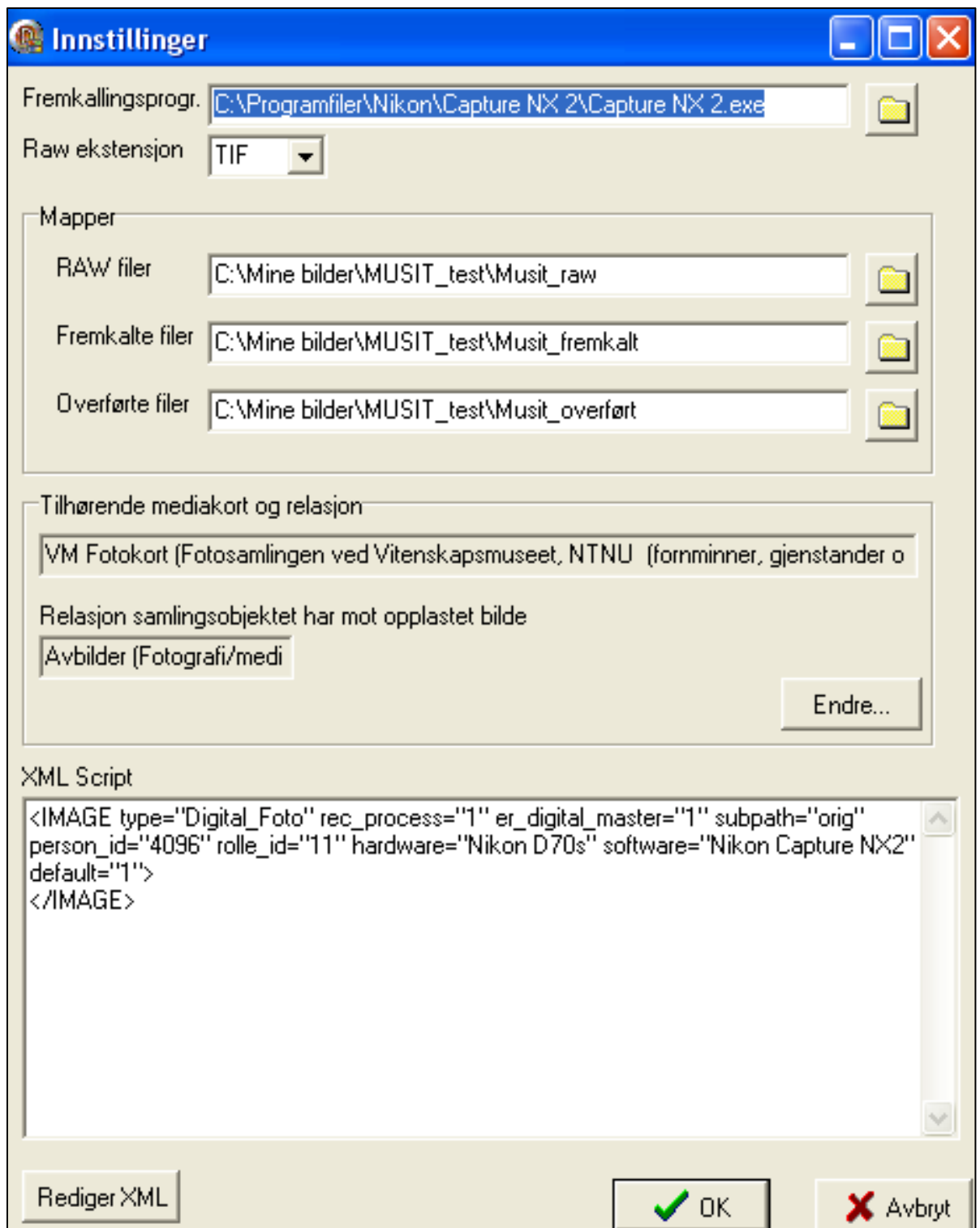

*Figur 17: Innstillingsvindu for automatisk opptak av foto med eksempel på innstilling*

Det er lagt til rette for en direkte opplasting av foto i gjenstandsbasen ved fotografering. Dette skal kun gjøres av magasinforvalter eller museets fotograf. Metoden kobler fotoet til gjenstanden direkte i gjenstandsbasen ved fremkalling/lagring, samtidig som fotoet overføres til fotobasen i både RAW og TIF-format. Det forutsettes da at du har et fremkallingsprogram for foto på din maskin som du bruker ved gjenstandsfotografering (Nikon Capture eller lignende).

Filnavn for foto skal navngis med Da-nummer\_bildenr\_museumsnr\_unr, f.eks. Da45678\_002\_T2332\_001. Hvert unike bilde får da et unikt Da-nummer\_bildenr, f.eks. Da34567\_001. Som hovedregel brukes ett Da-nummer pr. opptak/bestilling. En kan mao. bruke samme DA-nummer på flere enkeltfoto, så lenge filnavnet med museumsnr/unr er unikt. En bør ikke overstige 100 bildenummer pr. DA-nummer (dvs. ikke høyere enn Da\_34567\_099).

For autoopplasting må en først konfigurere innstillinger i gjenstandsbasens fotofane.

- **1.** Opprett en mappe for foto på maskinen din eller fellesområdet. Kall denne f.eks. "Gjenstandsfoto".
- **2.** Åpne mappen og opprett 2 nye mapper i denne : en som heter (eksempelvis)"Fremkalte filer" og en som heter "Overførte filer". Navnet har ingen betydning, så lenge du vet hva de inneholder.
- **3.** Åpne fotofanen, og kryss av for "autoopplasting". Trykk deretter "Innstillinger".
- **4.** I menyen du nå får opp, skal du angi ulike målmapper. Det er disse mappene gjenstandsbasen "lytter på" ved opplasting, og som den henter og overfører bilder fra under autoopplastingen. Det er disse mappene du opprettet i pkt. 2. I tillegg må du angi målmappen (plasseringen) for fremkallingsprogrammet for kameraet (dvs. .exe-filen som kjøres når du foretar bildeopptaket).
- **5.** Eksempel på angivelse av målmapper er som følger (avhenger av hva du har kalt dem og hvor du har lagt dem!):
	- a. I feltet **"fremkallingsprogram"**: C:\Programfiler\Nikon\Capture NX 2\Capture NX 2.exe
	- b. I feltet **"RAW"**: Q:\arkeologi\Gjenstandsfoto\Fremkalte filer
	- c. I feltet **"fremkalt"**: Q:\arkeologi\Magasinfoto\Fremkalte filer
	- d. I feltet **"Overført"**: Q:\arkeologi\Magasinfoto\Overførte filer
- **6.** Av praktiske årsaker er det lettest å bruke samme mappe for RAW-fil og (fremkalt) TIF-fil. Dette gjør at du slipper å endre målmappen når du skal lagre de ulike versjonene i fremkallingsprogremmet.
- **7.** Angi riktig RAW-ekstensjon (f.eks. RAW, NEF, DNG osv.) etter hva ditt kamera bruker. Dersom du ikke finner ekstensjonen i listen, kan du skrive denne manuelt.
- **8.** Trykk på knappen "Rediger XML". Du får nå opp en meny som heter "bildeinnstillinger".
- **9.** I fanen "digital original" kan du fylle ut data om opptaksdato, kamera, innstillinger, programvare, samling, person og rollen for denne personen (vanligvis "fotograf, sikker"). Fyll ut ønskede data her. Alle disse vil nå legge seg atuomatisk til ved alle opplastinger. Det eneste du må endre underveis er opptaksdato for den dagen opptaket gjøres. Trykk OK.
- **10.** Du er nå klar til å laste opp foto. Dette gjøres ved følgende prosedyre:
	- a. Søk og hent opp riktig gjenstand i gjenstandsbasen. NB! Viktig å velge riktig gjenstand her!
- b. Ta bilde på vanlig måte, slik at dette kommer opp i ditt lokale bildeprogram. Lagre bildet i RAW-format i mappen "fremkalte filer" (eller tilsvarende).
- c. Tilpass lys, kontrast og lignende i fremkallingsprogrammet, og lagre en TIF-versjon av bildet i "fremkalte filer".
- d. Gjenstandsbasen begynner nå å jobbe, og vil "henge" til bildene er ferdig opplastet.
- **11.** Basen henter nå inn bildet for den aktuelle gjenstanden i gjenstandsbasen, og laster det samtidig opp i fotobasen. TIF-filen blir i tillegg flyttet over fra "fremkalte filer" til "overførte filer" (eller tilsvarende mapper som du har navngitt). RAW-filen blir liggende i "fremkalte filer".

Innstillingene trenger kun å angis første gang du skal ta opp bilder på denne måten, eller om du skal endre fremkallingsprogram eller målmapper. Det eneste du må inn å endre underveis, er datoen for opptaket (Innstillinger -> Rediger XML -> Bildeinnstillinger->Opptaksdato).

Det er ingenting i veien for å gjøre flere foto-opptak av samme gjenstand. Disse vil legge seg som separate foto eller "linjer" i fotobasen og gjenstandsbasens fotofane.

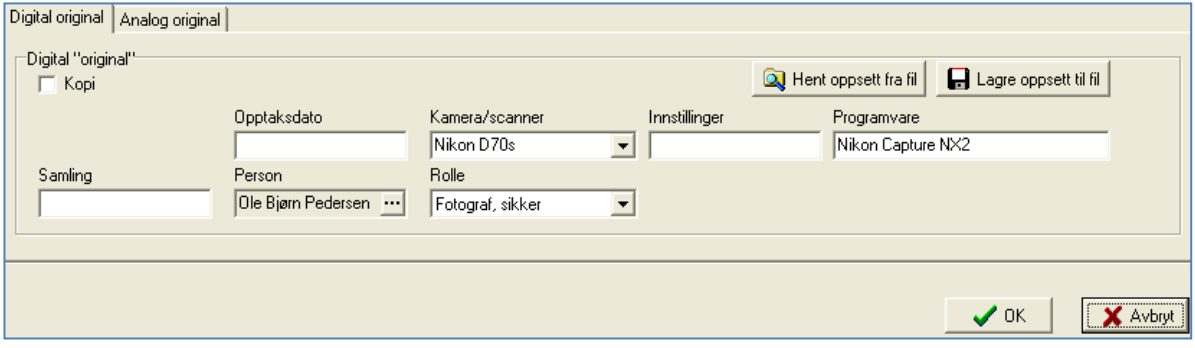

*Figur 18: Bildeinnstillinger*